1. Tabloya ulaşmak için verilen linki tıklayınız.

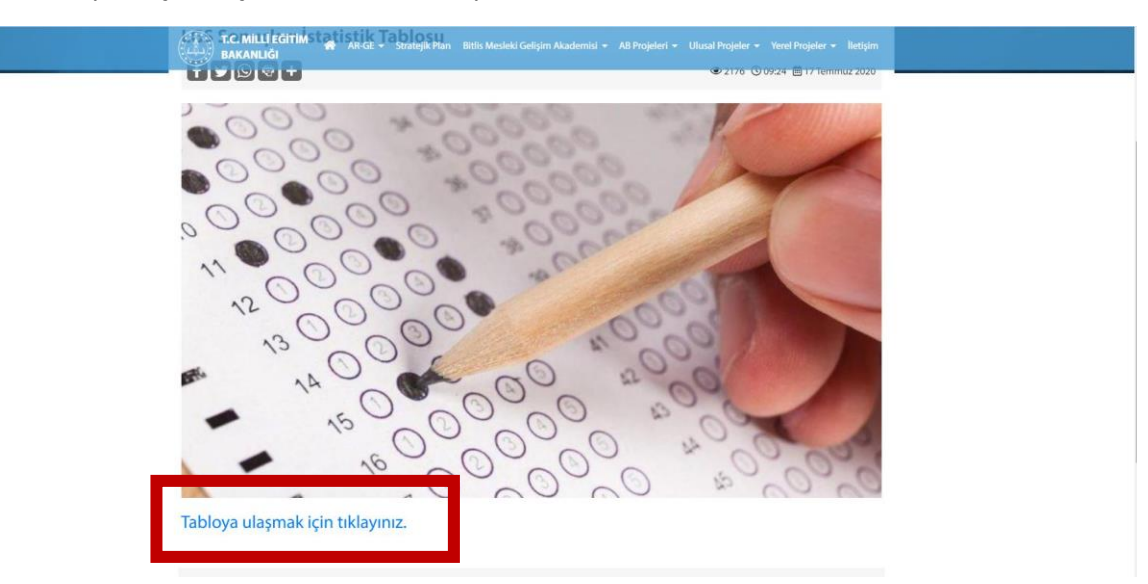

2. Karşınıza eğer şöyle bir ekran geliyorsa oturum aç butonuna tıklayınız. Eğer direk düzenleme ekranı geliyorsa beşinci adıma gidiniz.

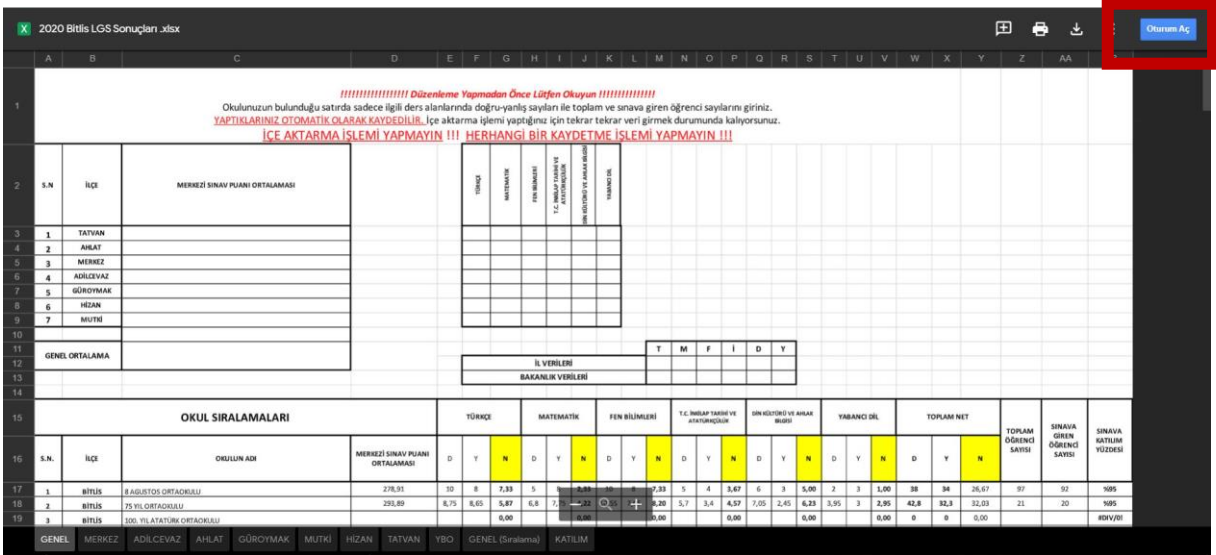

3. Oturum açtıktan sonra birlikte aç seçeneğine tıklayınız.

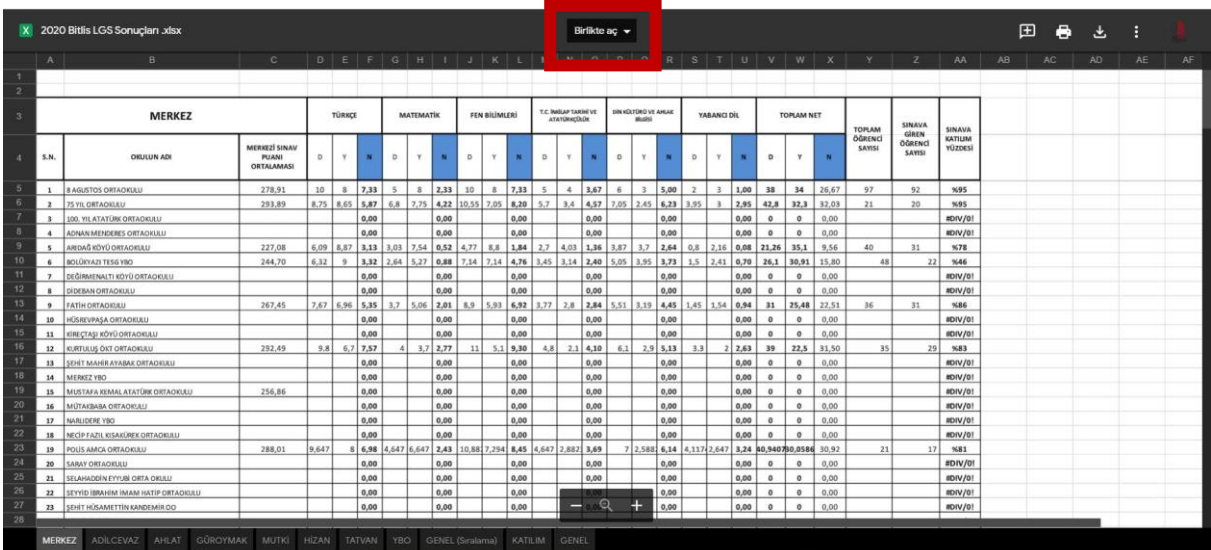

4. Karşınıza gelen ekranda google e-tablolar seçeneğine tıklayınız.

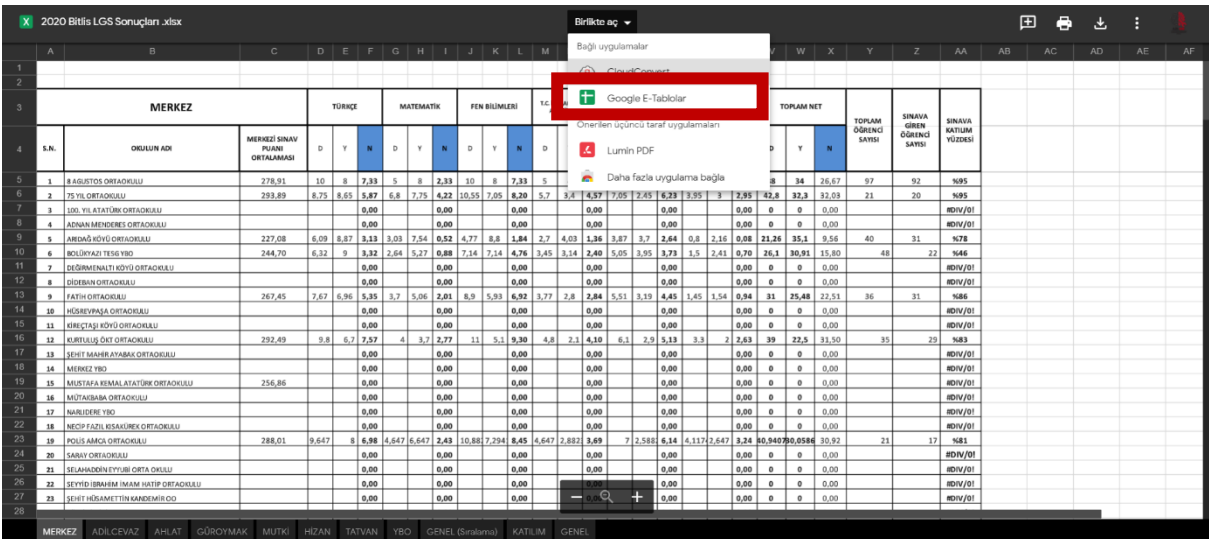

5. Veri düzenleme ekranında ilgili ilçeyi seçip tabloda okulu bulduktan sonra veri girişi yapabilirsiniz.

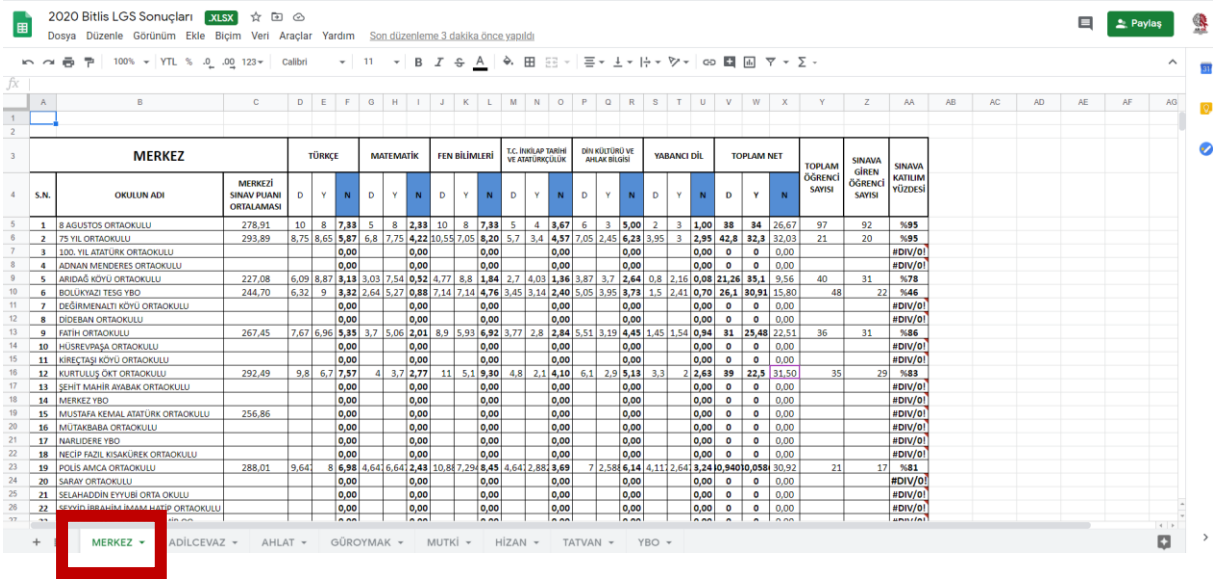

UYARI!!!

- Kaydetme işlemi yapmanıza gerek yoktur. Yaptıklarınız otomatik kaydedilir.
- İçe aktarma işlemi yapmayınız.
- Sadece doğru yanlış sayıları ile toplam öğrenci sayısı ve sınava giren öğrenci sayısını giriniz.
- Ders bazında net girişi yapmanıza gerek yoktur.